# **การติดตั้ง Virtual Ubuntu server บน VirtualBox**

**วิเชียร ปรีดาลัมพะบุตร wpreeda@tot.co.th สถาบันวิชาการทีโอที 10 สิงหาคม 2559** 

## **วัตถุประสงค์**

ติดตั้ง ubuntu-14.04.5-server-amd64.iso เป็น OS บน VirtualBox

## **อุปกรณ์ที่ใช้ในการทดลอง**

- 1. Laptop ที่ทํางานด้วย Winodws 10 หรือ Windows 7
- 2. ใช้ VirtualBox เป็น virtual machine software เพื่อสร้าง virtual server
- 3. ใช้ ubuntu-14.04.5-server-amd64.iso เป็น OS (เป็น 64 bit version, Ubuntu version 14.04.5)
- 4. ใช้ putty เป็น free software ใช้สําหรับการ configure ค่าต่างๆ บน Ubuntu Server

# **ขั้นตอนในการทดลอง**

### **1. ติดตั้ง VirtualBox เพื่อสร้าง virtual Ubuntu Server**

ที่ laptop ให้ติดตั้ง VirtualBox , กรณีของ Windows ท่านสามารถ download ชุด package program ได้จาก website ของ VirtualBox ได้ที่ https://www.virtualbox.org/

click 2 ครั้งที่ ไฟล์**VirtualBox-5.0.8** เพื่อติดตั้ง

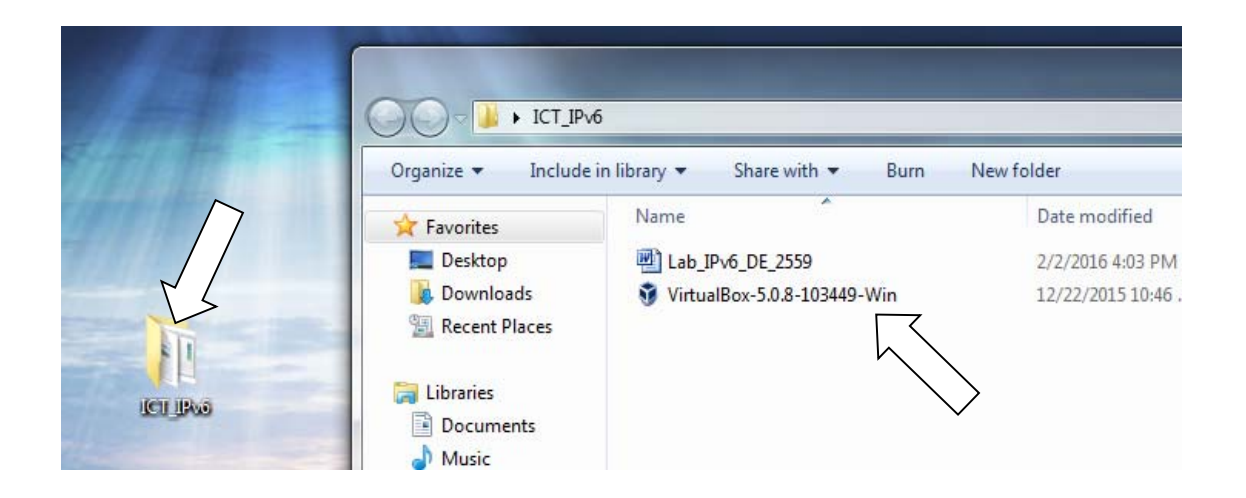

รอสักครู่จนกว่า จะได้ตามรูปข้างล่าง และให้ click ที่ next

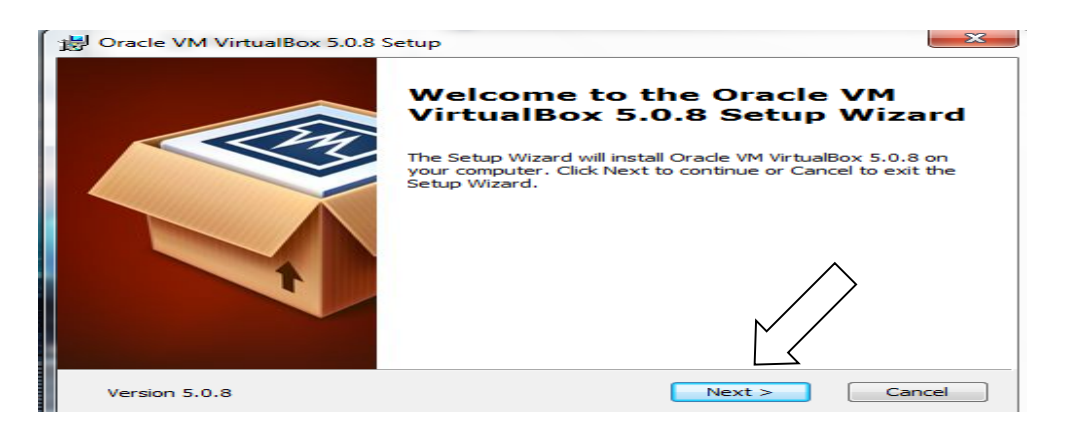

จะได้ตามรูปข้างล่าง และให้ click ที่ next

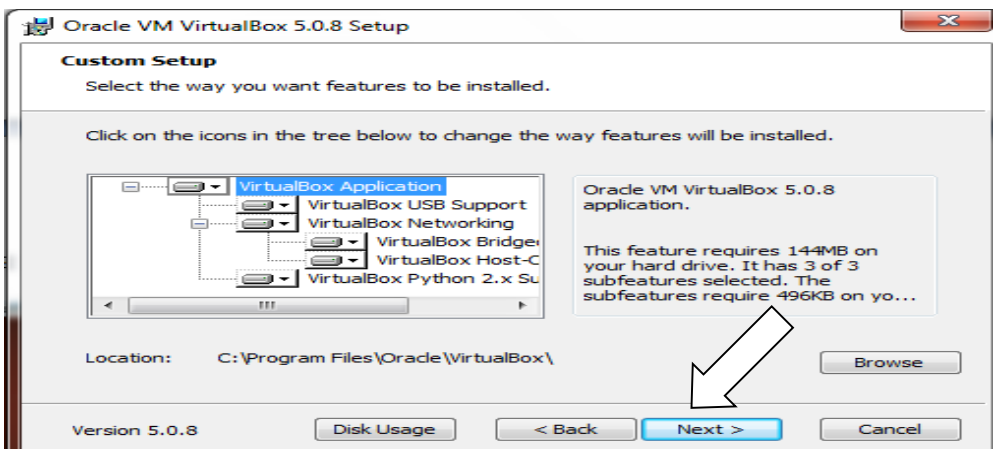

จะได้ตามรูปข้างล่าง จากนั้นให้ click ที่ next

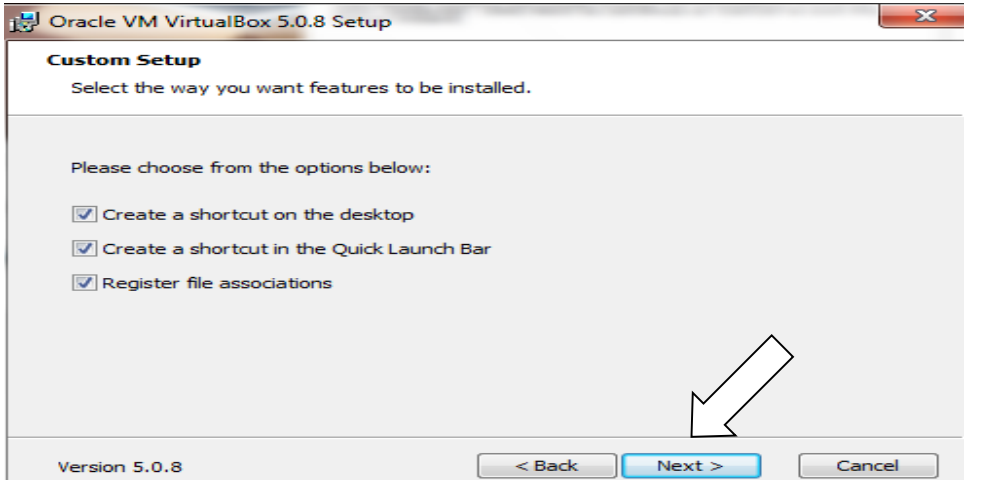

จะได้ตามรูปข้างล่าง จากนั้นให้ click ที่ yes

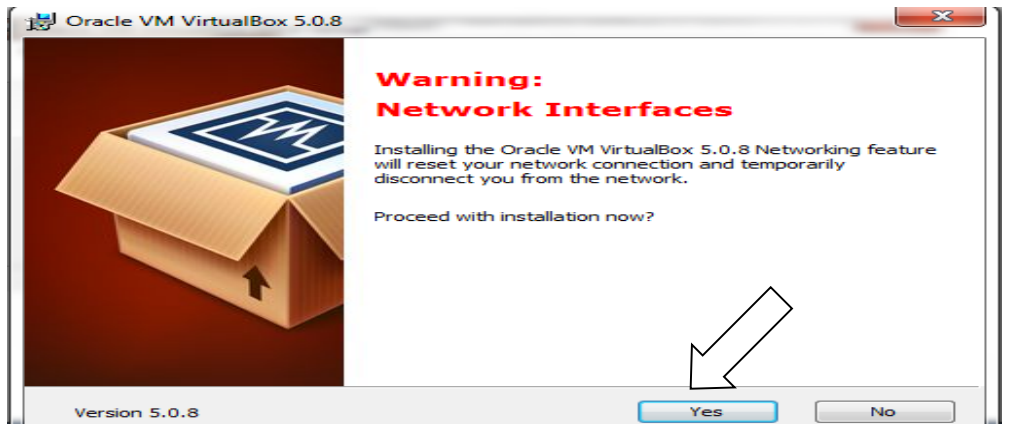

จะได้ตามรูปข้างล่าง จากนั้นให้ click ที่ install

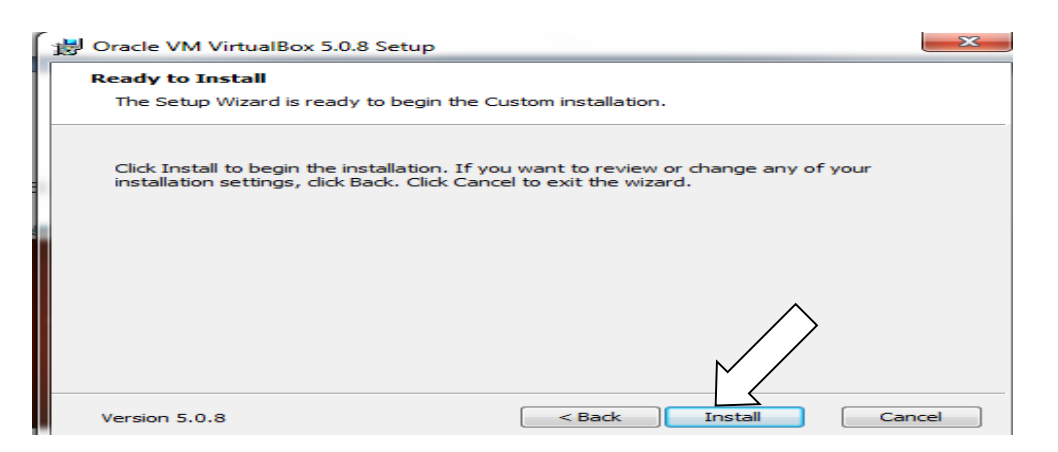

จากนั้นให้รอสักครู่ และ ถ้ามีการถามจาก windows เพื่อขอติดตั้งอุปกรณ์ต่างๆ เช่น USB ก็ให้ click ที่ install เพื่ออนุญาต จากนั้นจะได้ตามหน้าจอข้างล่าง และ click ที่ finish

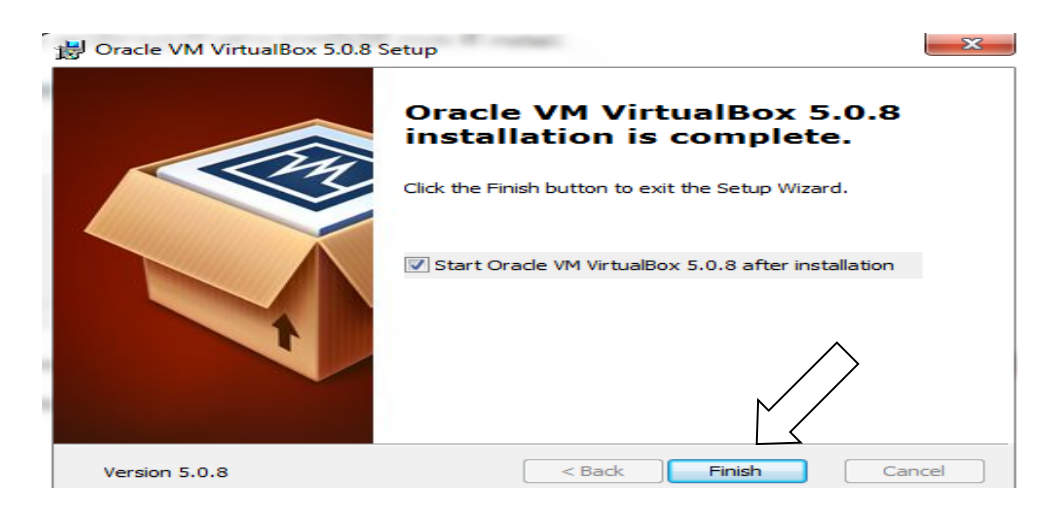

จากนั้นจะได้หน้าจอตามรูปข้างล่าง

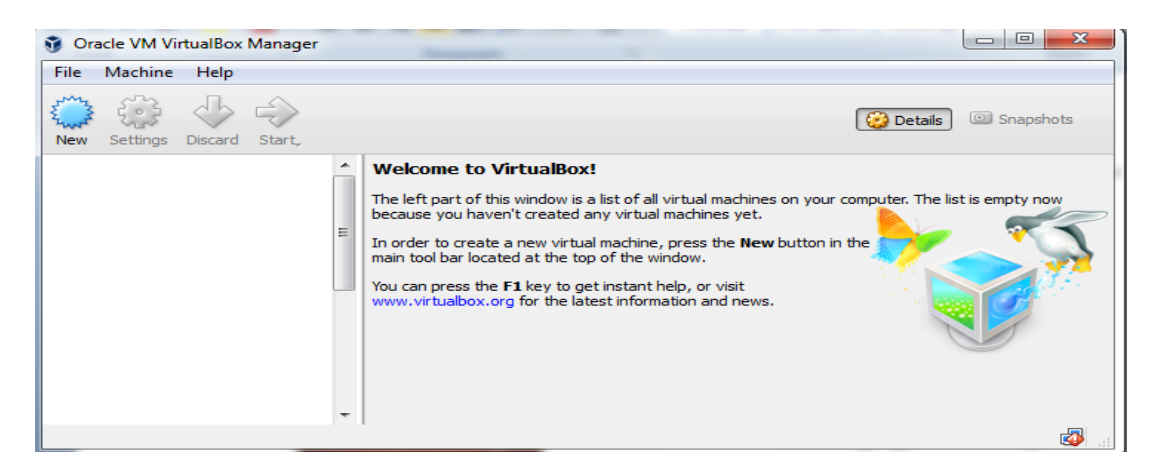

#### **2 สร้าง virtual Ubuntu server บน VirtualBox**

โดย (1) click ที่ new เพื่อสร้าง virtual server, (2) ที่ช่อง name พิมพ์ชื่อ ODL-sdn-controller, (3) ที่ช่อง type เลือกค่า Linux, (4) ที่ช่อง version เลือก Ubuntu (64-bit) จากนั้น click ที่ next

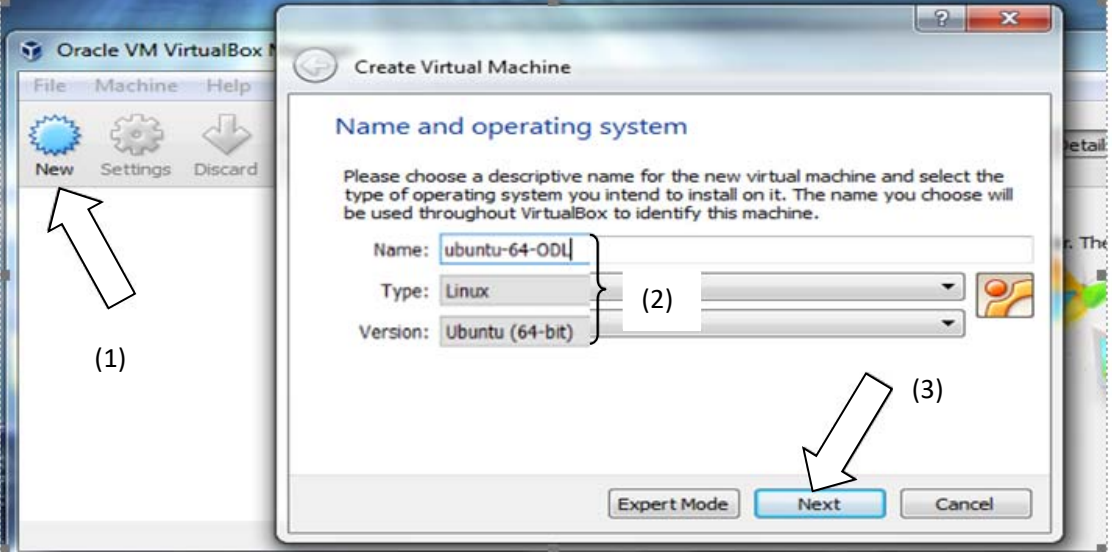

จะได้ตามรูปข้างล่าง ให้ใช้ค่า 4096 MB จากนั้น click ที่ next

Create Virtual Machine  $\leftarrow$ 

#### **Memory size**

Select the amount of memory (RAM) in megabytes to be allocated to the virtual machine.

The recommended memory size is 1024 MB.

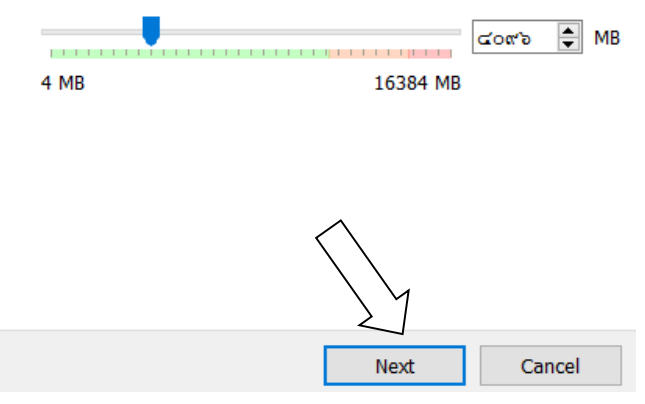

จะได้ตามรูปข้างล่าง ให้ใช้ค่า default จากนั้น click ที่ create

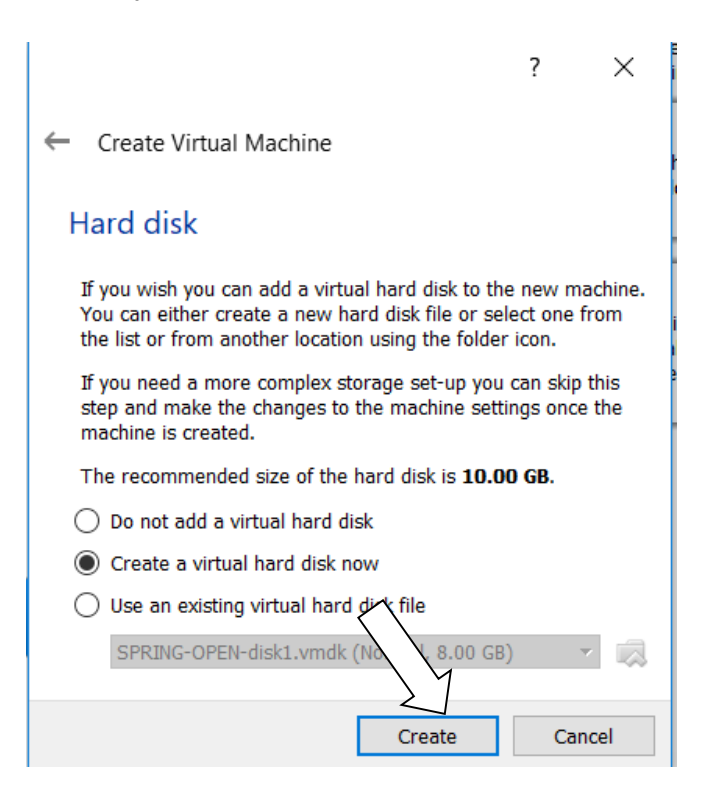

จะได้ตามรูปข้างล่าง ให้ใช้ค่า default จากนั้น click ที่ next

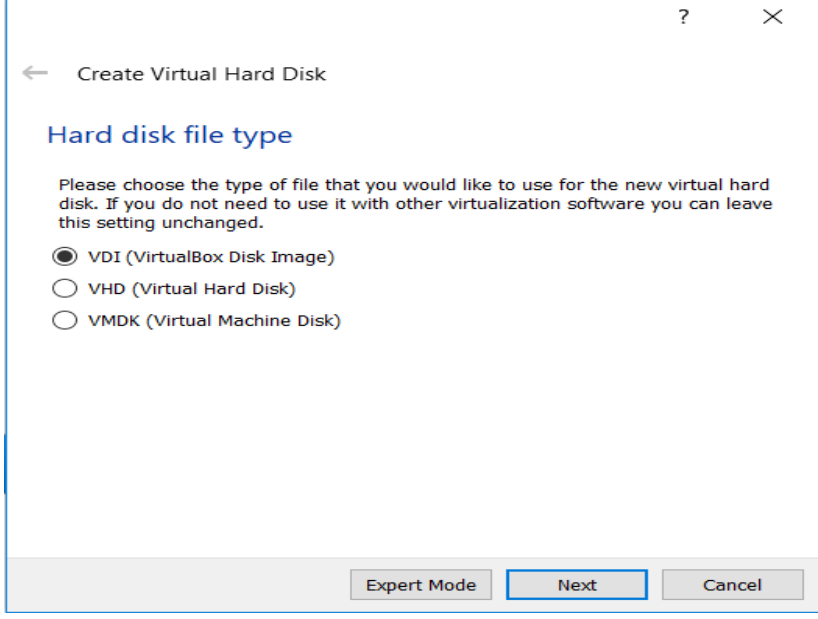

จะได้ตามรูปข้างล่าง ให้ใช้ค่า default จากนั้น click ที่ next

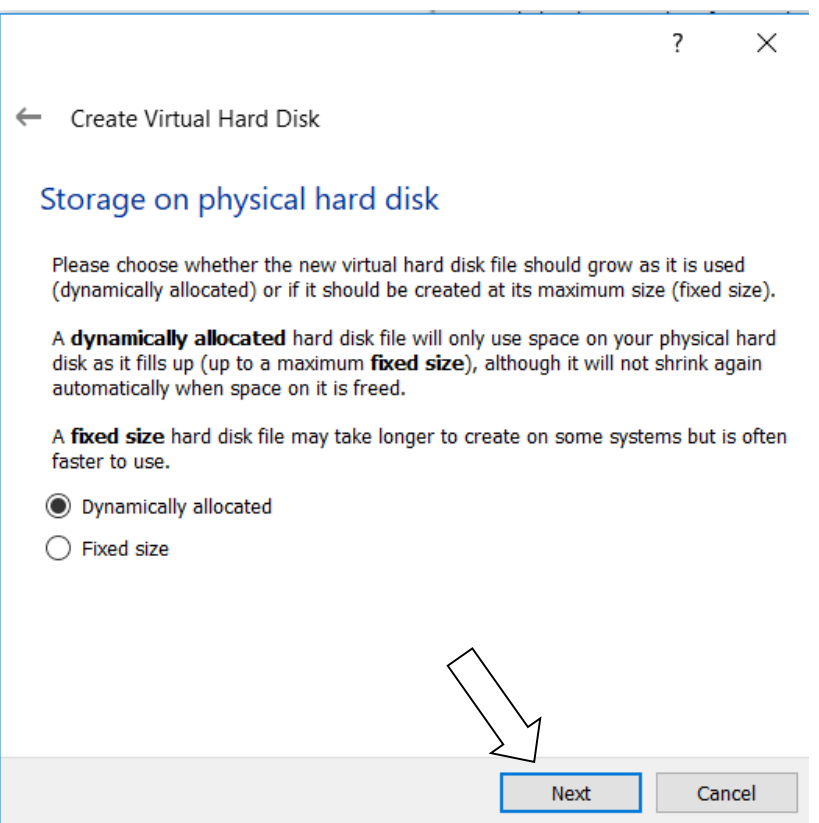

จะได้ตามรูปข้างล่าง ให้ใช้ค่า default จากนั้น click ที่ create

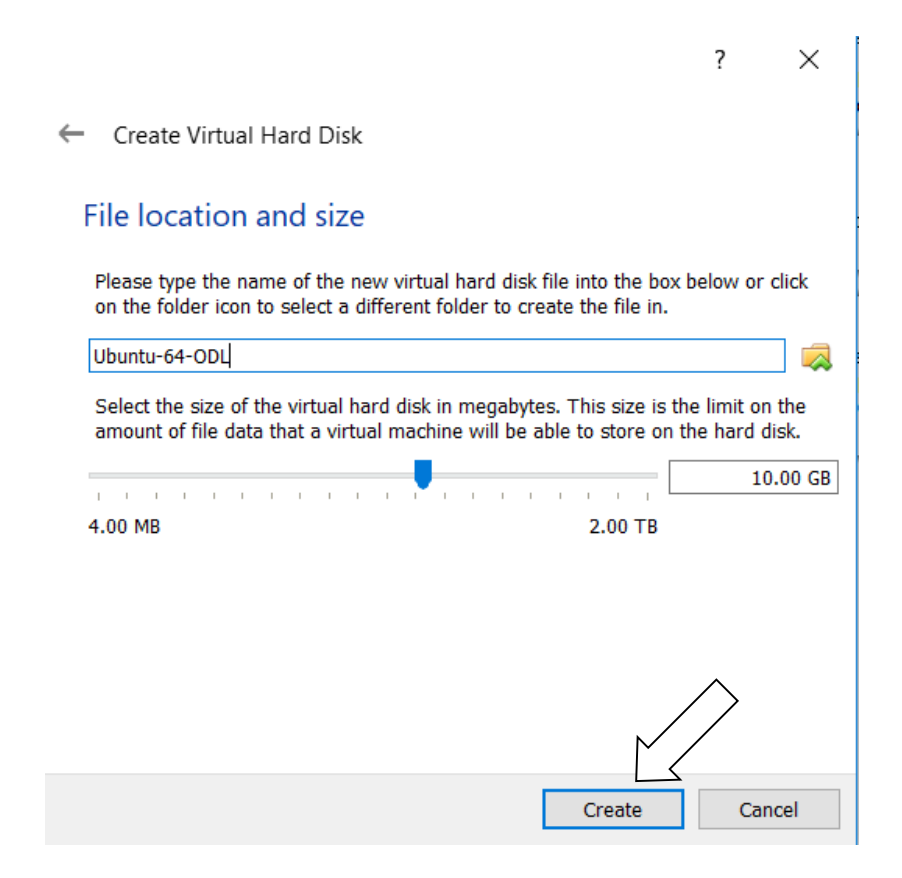

## **3 ติดตั้ง OS ubuntu บน virtual VirtualBox**

จะได้ virtual DNS server จากนั้น (1) click ที่ DNS\_Server (2) ให้ click ที่ start

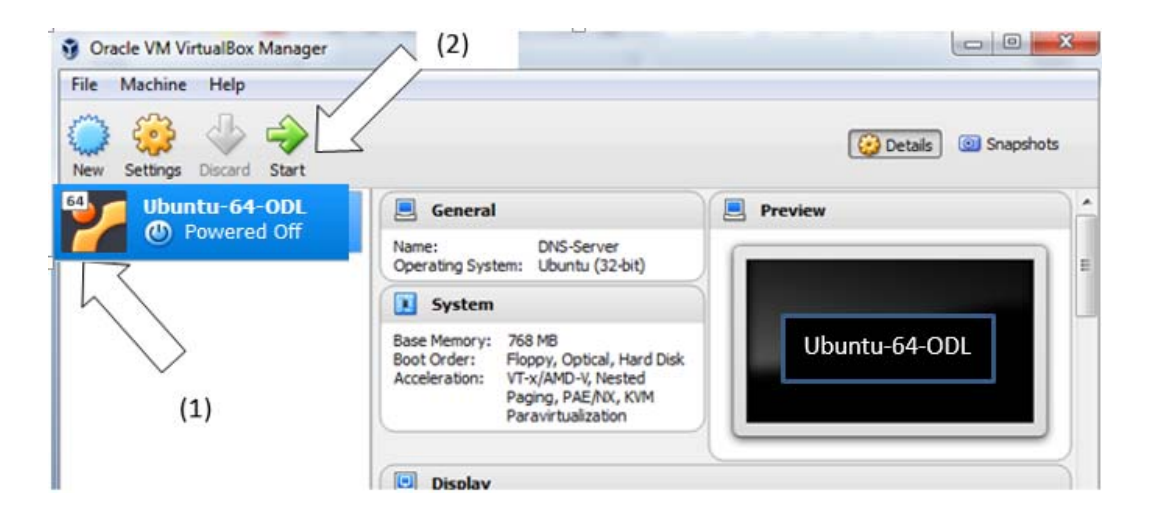

## ให้เลือกที่อยู่ของ OS ubuntu โดย click ที่รูป แฟ้ม

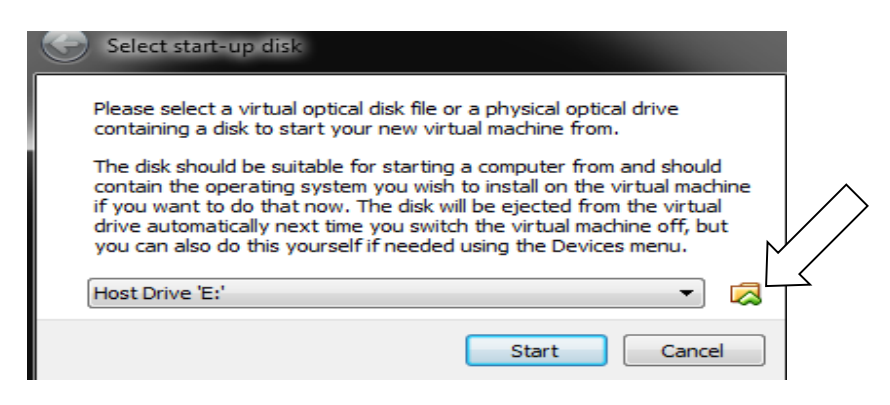

Click ที่ ไฟล์ชื่อ ubuntu-14.04.5-server-amd64.iso จากนั้น click ที่ open

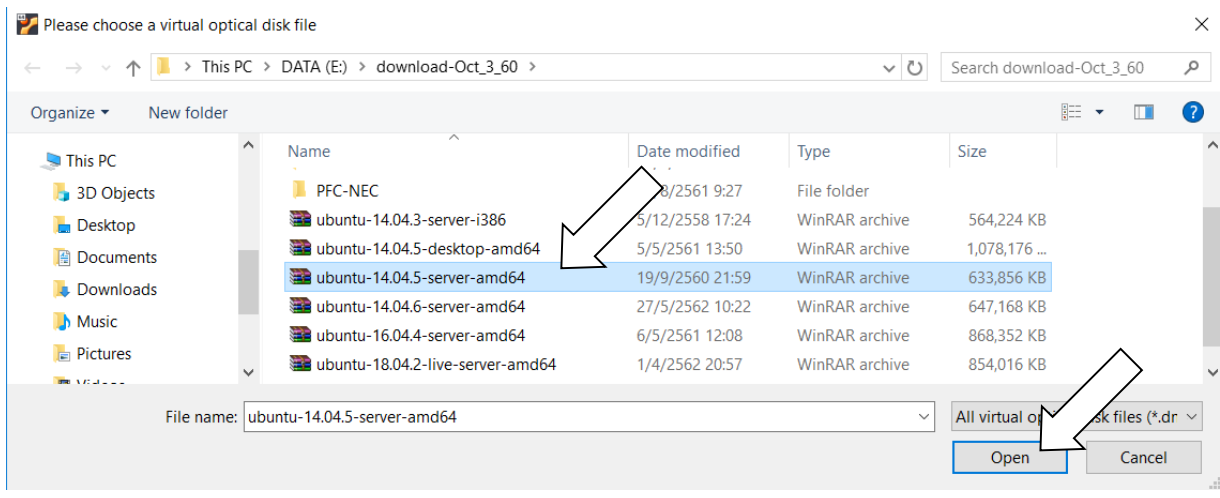

# จากนั้น click ที่ start

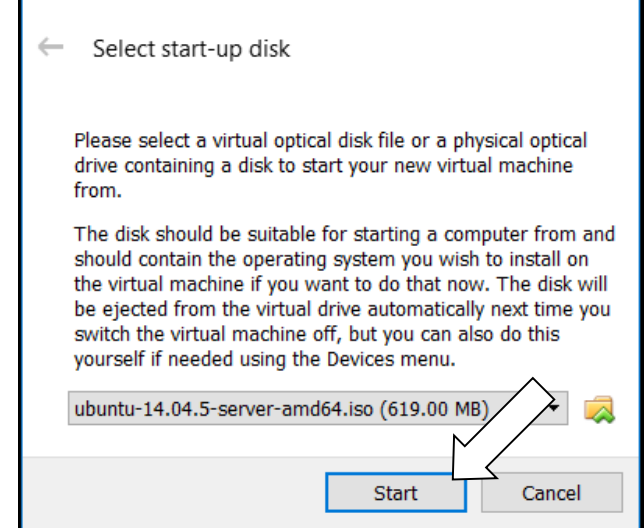

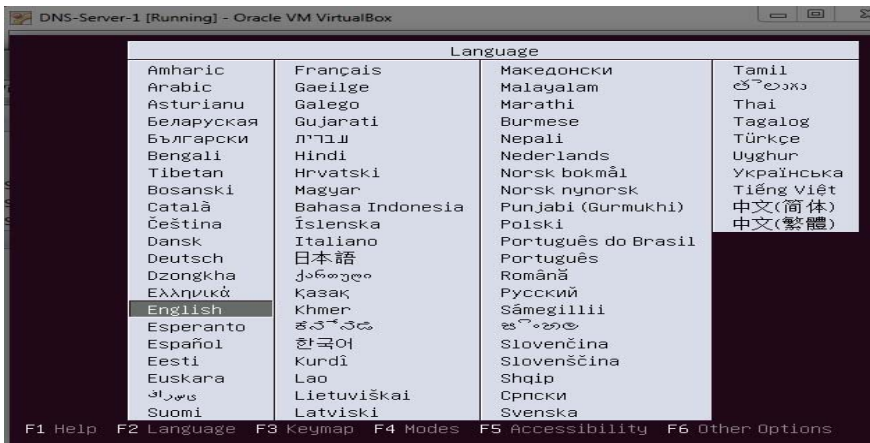

เลือกภาษาที่ใช้ติดตั้ง ใช้แป้นลูกศร

แล้วกด Enter

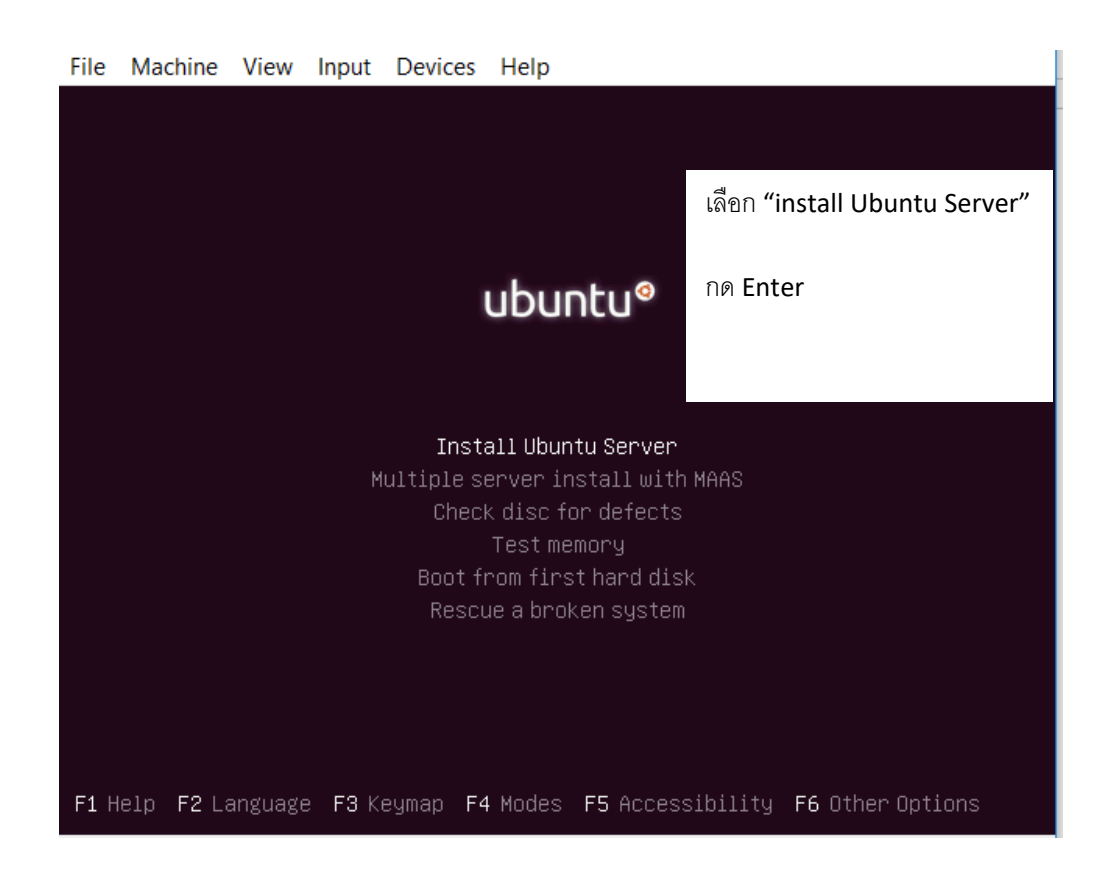

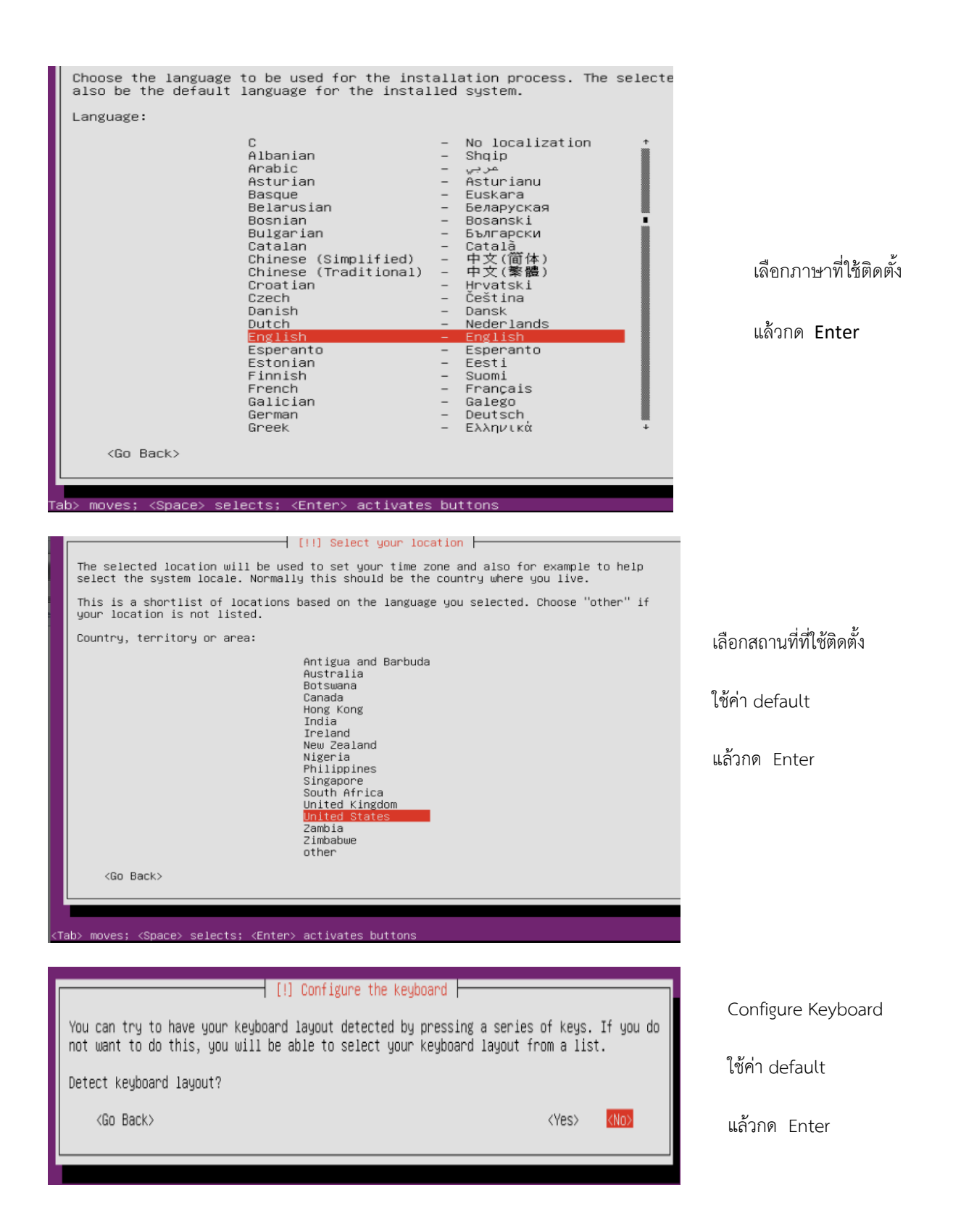

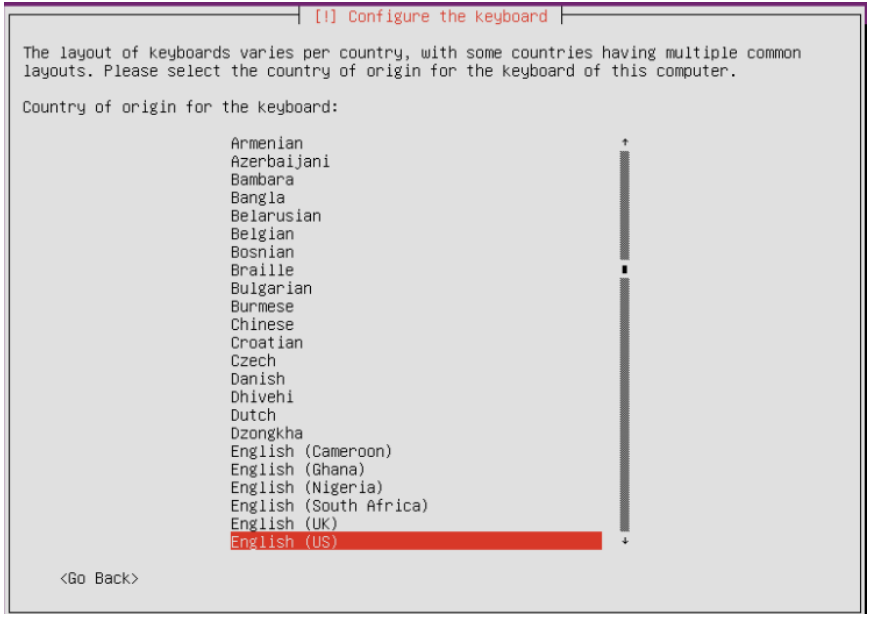

Configure Keyboard

ใช้ค่า default

แล้วกด Enter

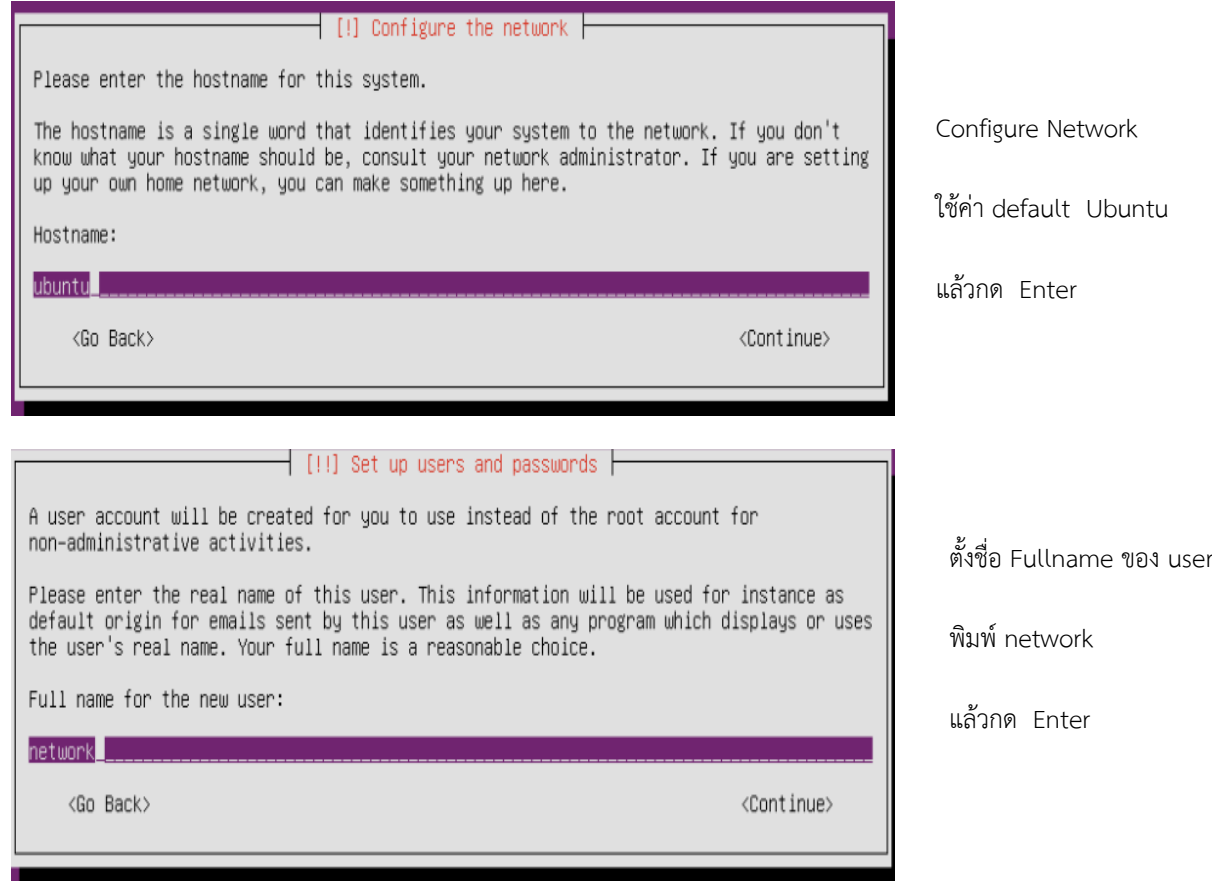

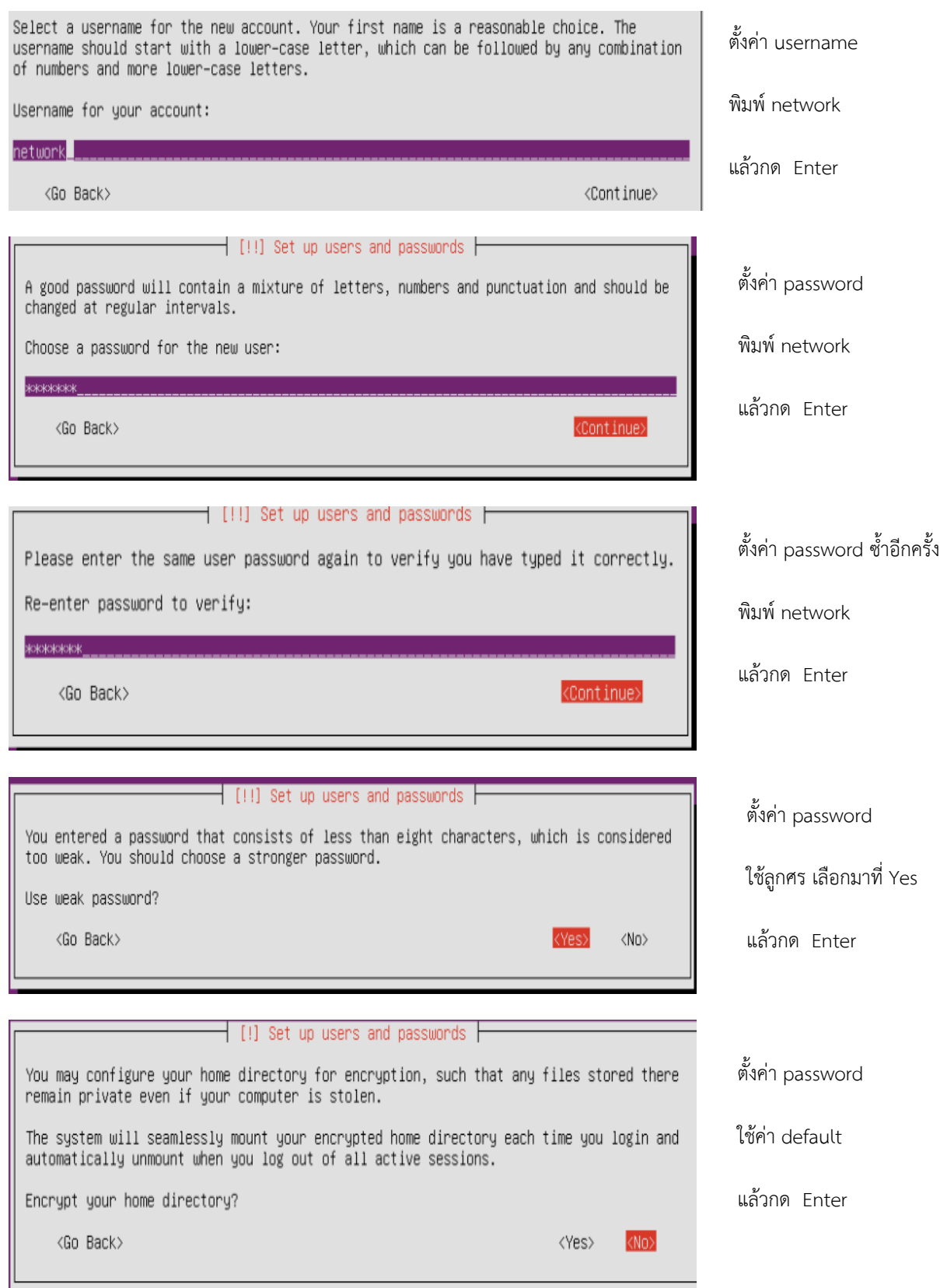

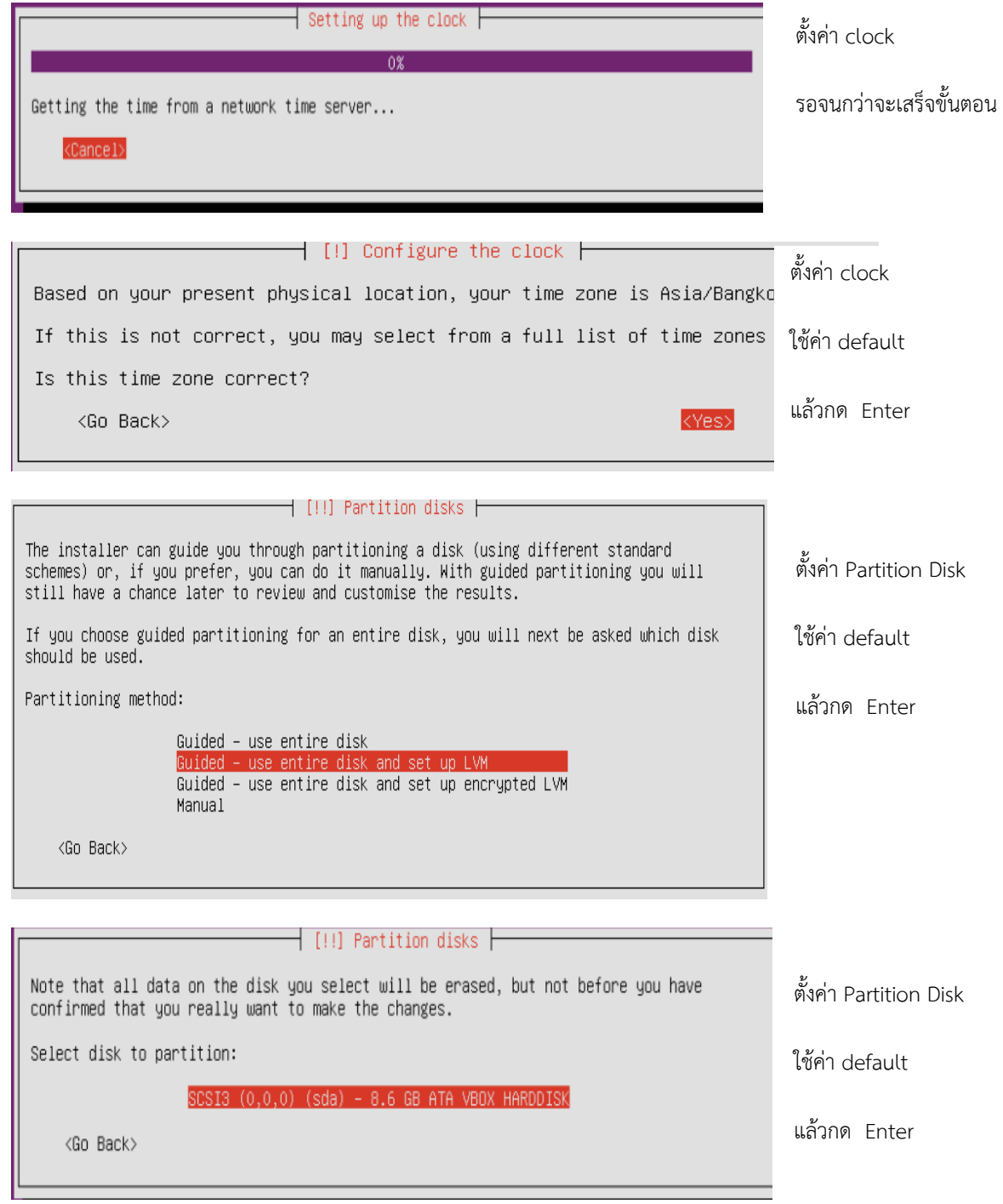

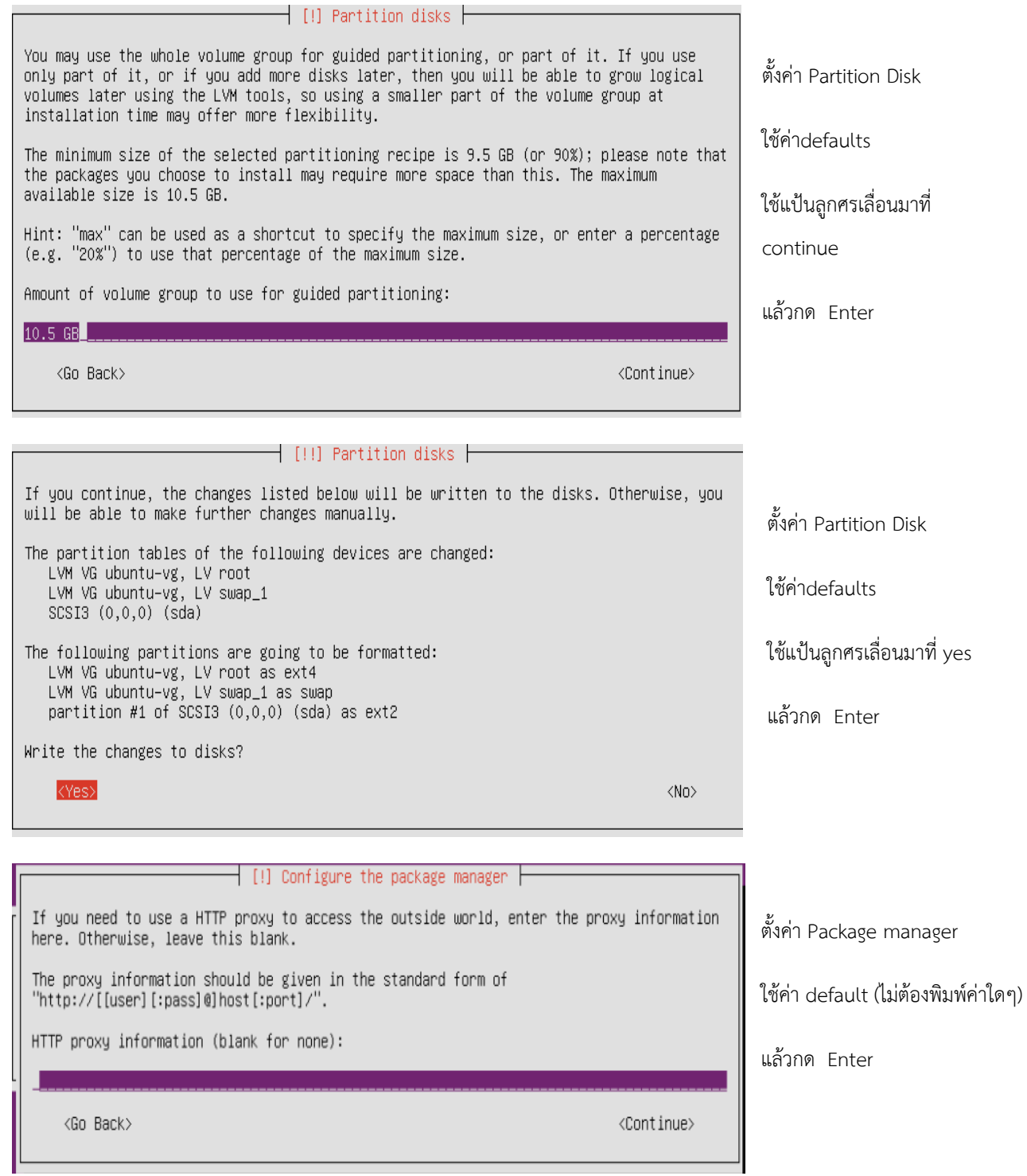

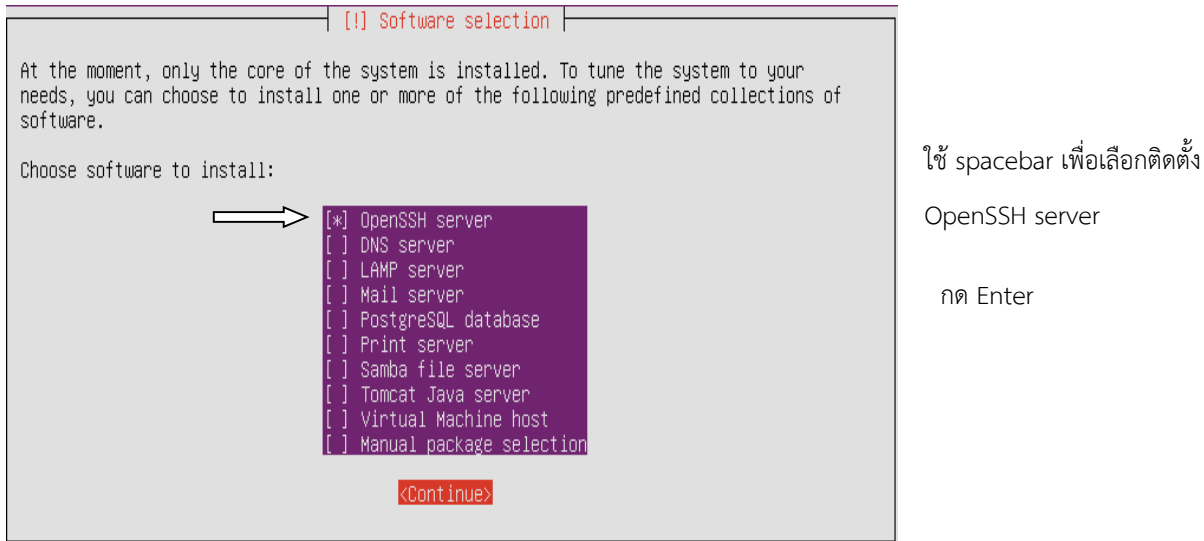

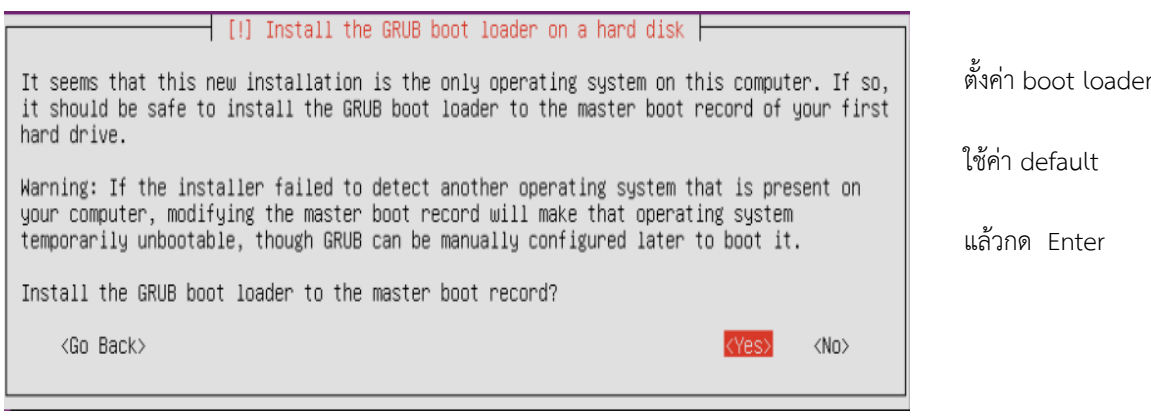

#### $\exists$  [!!] Finish the installation  $\vdash$

Installation complete Installation is complete, so it is time to boot into your new system. Make sure to remove<br>the installation media (CD–ROM, floppies), so that you boot into the new system rather than restarting the installation. <Continue>  $\langle$ Go Back $\rangle$ 

จบขั้นตอนการติดตั้ง

server

แล้วกด Enter

Ubuntu 14.04.3 LTS ubuntu tty1 ubuntu login: network<br>Password:

พิมพ์ค่า Login : network

Password: network

**4. การset ค่า static ipv4 address บน server ubuntu โดยใส่คําสั่ง ที่ terminal** 

network@ubuntu:~\$ sudo nano /etc/network/interfaces [sudo] password for network: พิมพ์ค่า Password: network

ให้พิมพ์เพิ่มค่าต่างๆตามรูปข้างล่าง

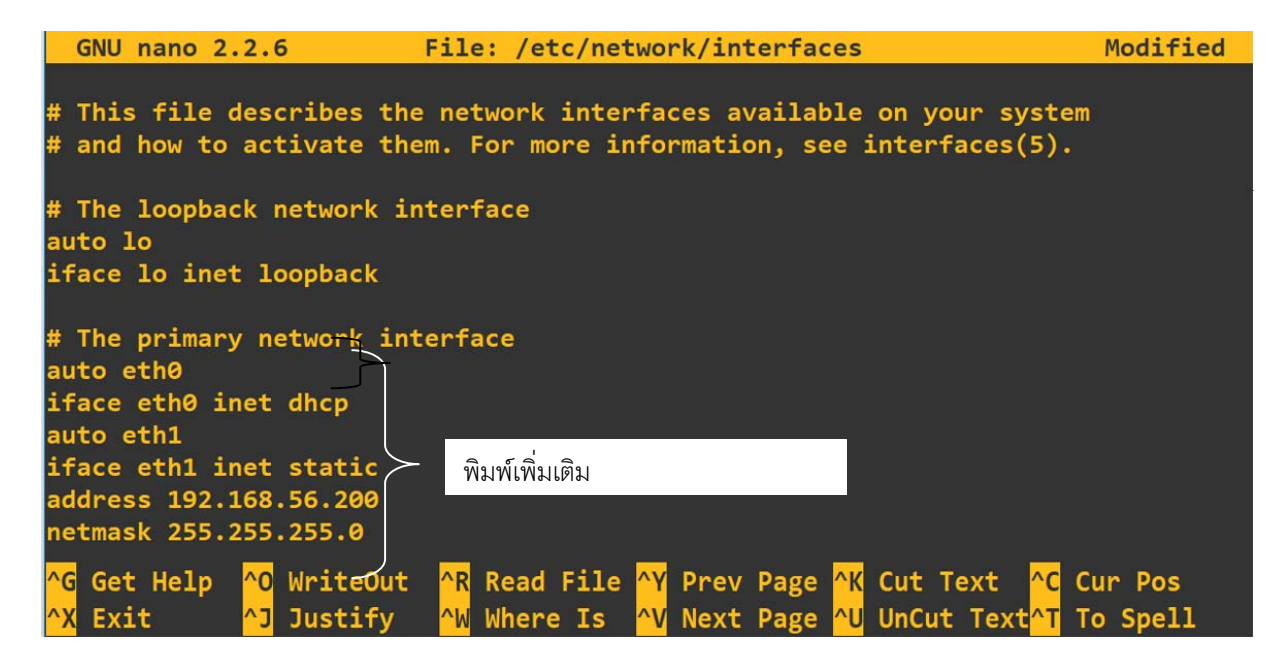

จากนั้นให้ save ค่าไว้บน file ชื่อ interfaces โดย กดแป้น ctrl พร้อมกับ O , จากนั้น กดแป้น enter และ กดแป้น ctrl + X เพื่อออกจากไฟล์,จากนั้น ให้ restart อุปกรณ์network มีค่า IPv4 และ IPv6 address ตามที่เราconfigure

```
network@ubuntu:~$ sudo poweroff
```
Set ค่า network ของ adaptor1 ของ virtual DNS Server ตามรูปข้างล่าง โดย (1) click ที่ setting, (2) click ที่ network, (3) click เลือก adapter1 ,(4) เลือกค่า attached to เป็น NAT, จากนั้น click ok

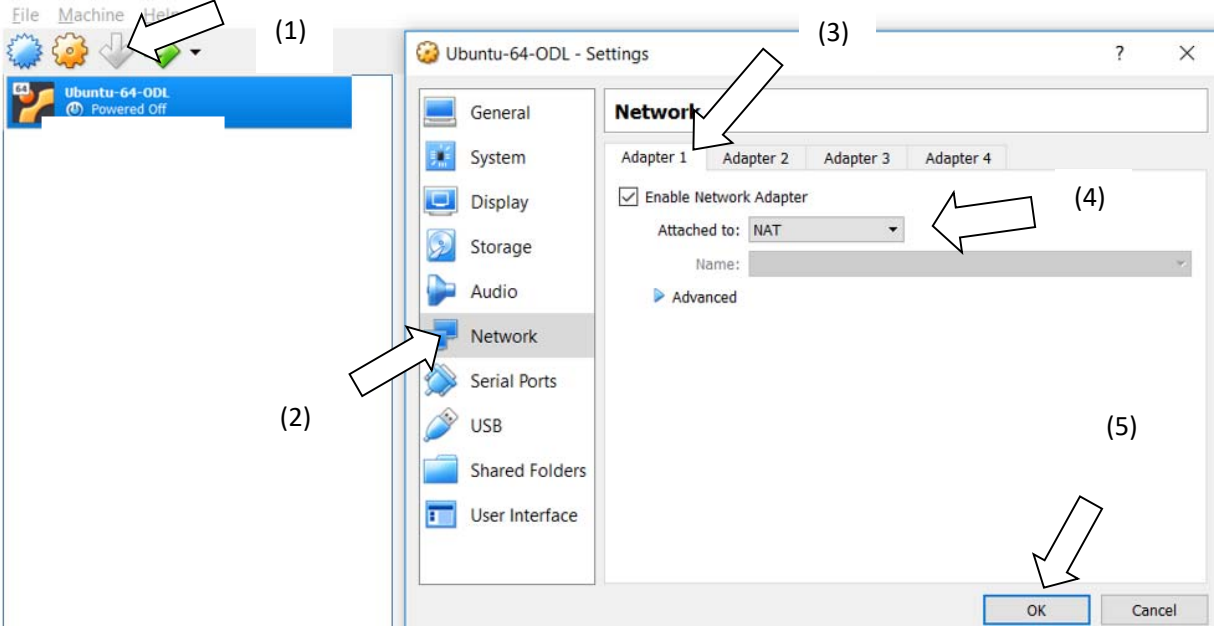

Set ค่า network ของ adaptor2 ของ virtual ubuntu Server ตามรูปข้างล่าง โดย (1) click ที่ setting, (2) click ที่ network, (3) click เลือกadapter 2 , (4) click เลือก enable , (5) เลือกค่า attached to เป็น Host-only-adapter , (6) จากนั้น click ok

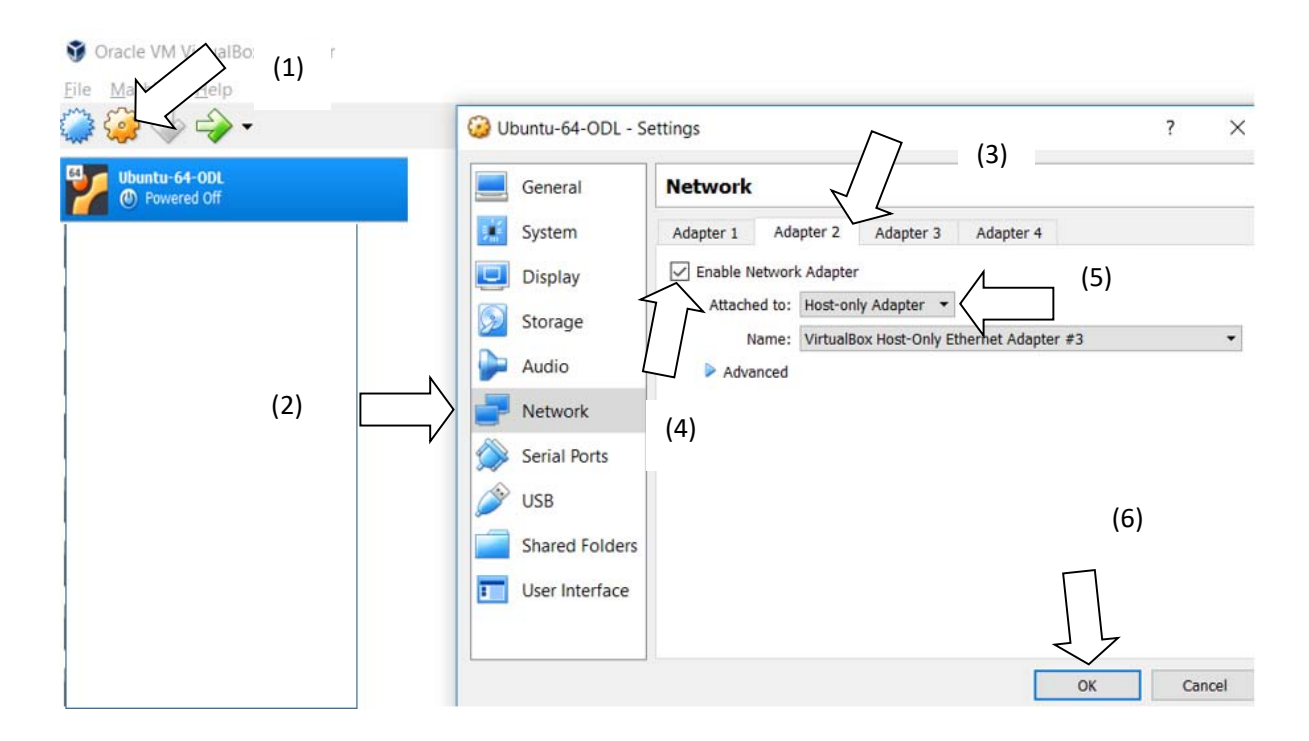

## จากนั้นให้ click ที่ start ตามรูป

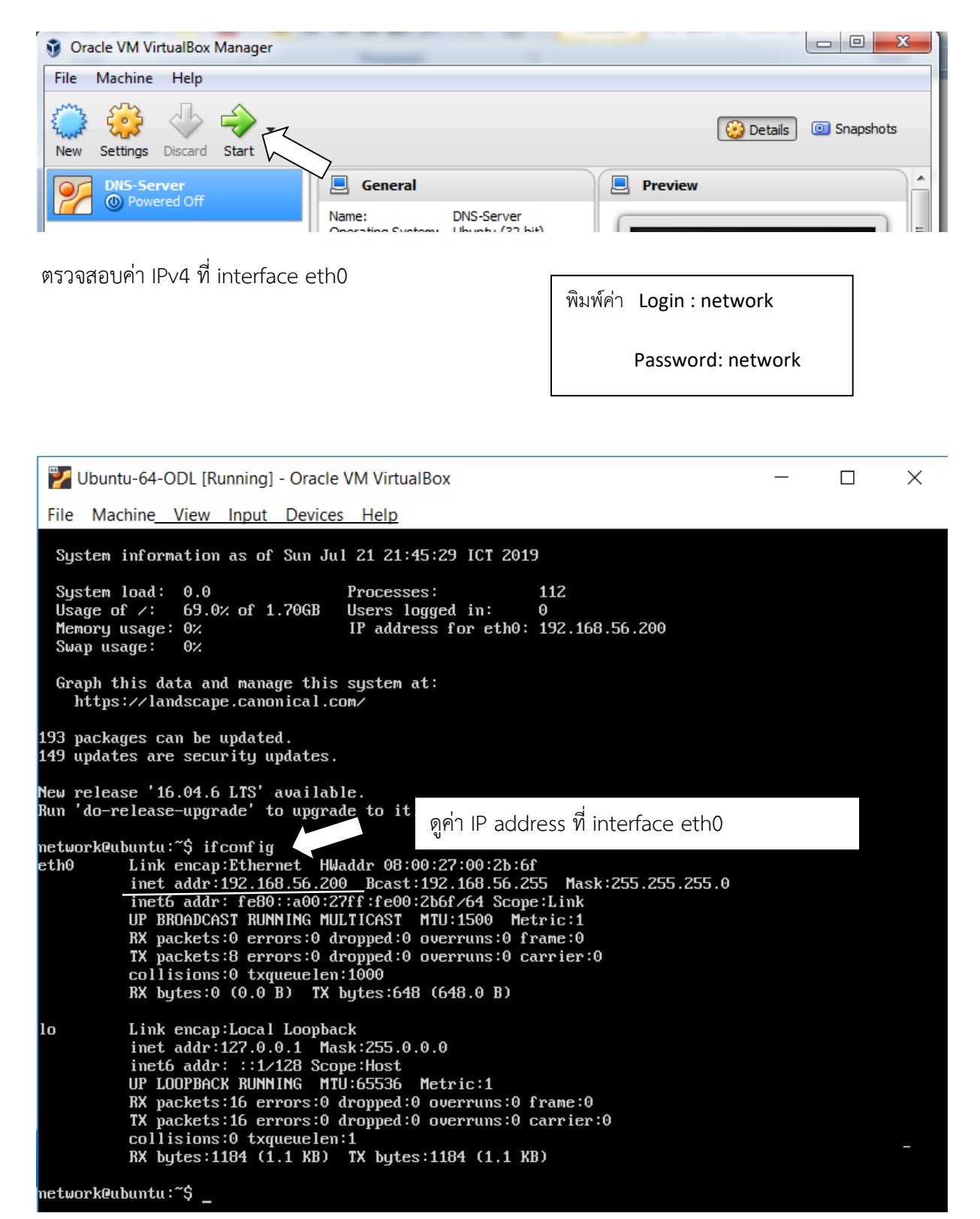

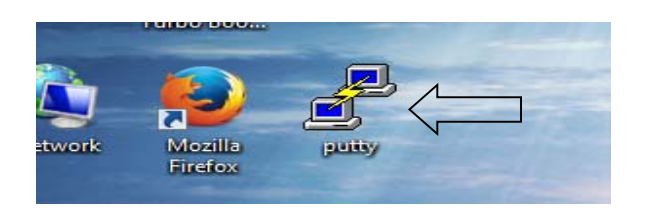

จะได้ตามรูปข้างล่าง จากนั้น (1) พิมพ์ค่า IP address ของ ubuntu Server คือ 192.168.56.200, (2) เลือก connection แบบ SSH (ค่า default ของ port คือ 22), และ (3) click ที่ Open

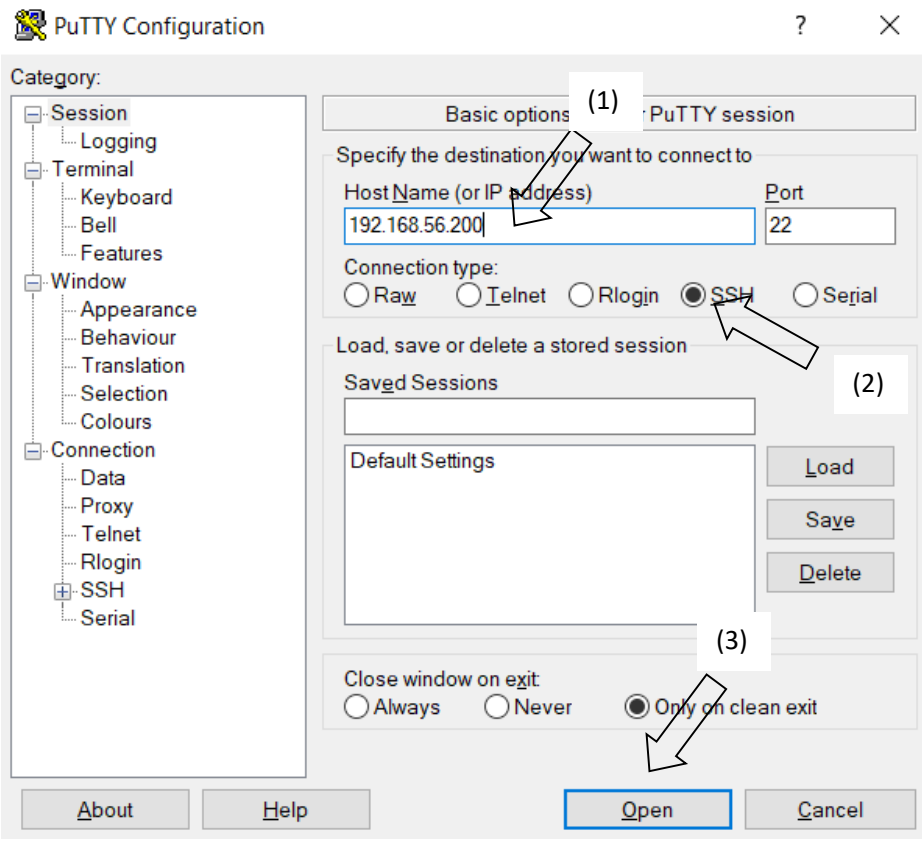

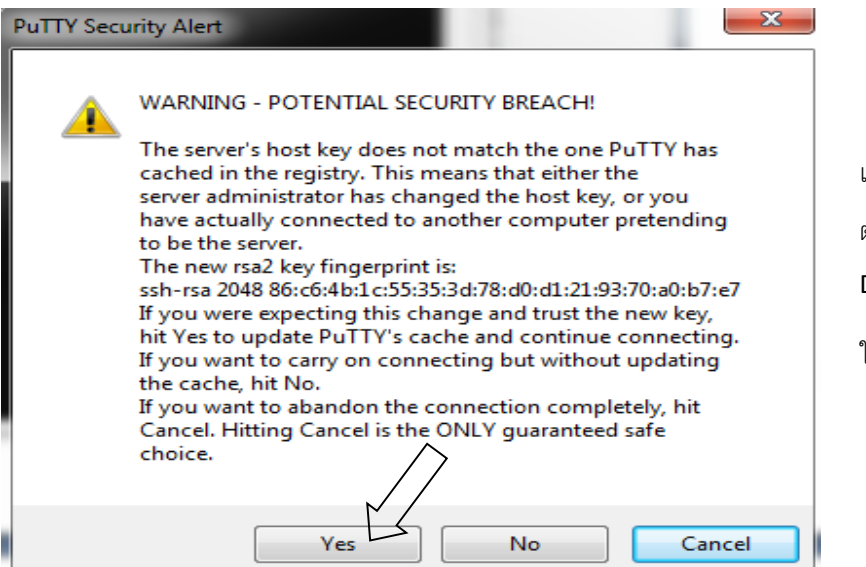

เป็นคําเตือนจาก Putty ถงการ ึ ้ตรวจสอบความปลอดภัยของการเข้าไป DNS Server

ให้**click YES**

```
login as: network <
network@192.168.56.200's password:
Welcome to Ubuntu 14.04.5 LTS (GNU/Linux 4.4.0-31-generic x86_64)
 * Documentation: https://help.ubuntu.com/
  System information as of Sun Jul 21 21:45:41 ICT 2019
  System load:
                0.81
                                    Processes:
                                                          106
  Usage of /:
                 69.0% of 1.70GB
                                    Users logged in:
                                                          \thetaMemory usage: 0%
                                    IP address for eth0: 192.168.56.200
  Swap usage:
                 \mathbf{Q}%
  Graph this data and manage this system at:
                                                   พิมพ์ค่า Login : network
    https://landscape.canonical.com/
193 packages can be updated.
                                                                       Password: network 149 updates are security updates.
New release '16.04.6 LTS' available.
Run 'do-release-upgrade' to upgrade to it.
Last login: Sun Jul 21 21:45:41 2019
network@ubuntu:~$
```
**ข้อสังเกต** การเข้าไป กําหนดค่า หรือ configure ให้กับ Ubuntu server จะเข้าไปด้วย putty เพื่อให้สามารถ

ใช้ฟังก์ชั่น copy และ paste

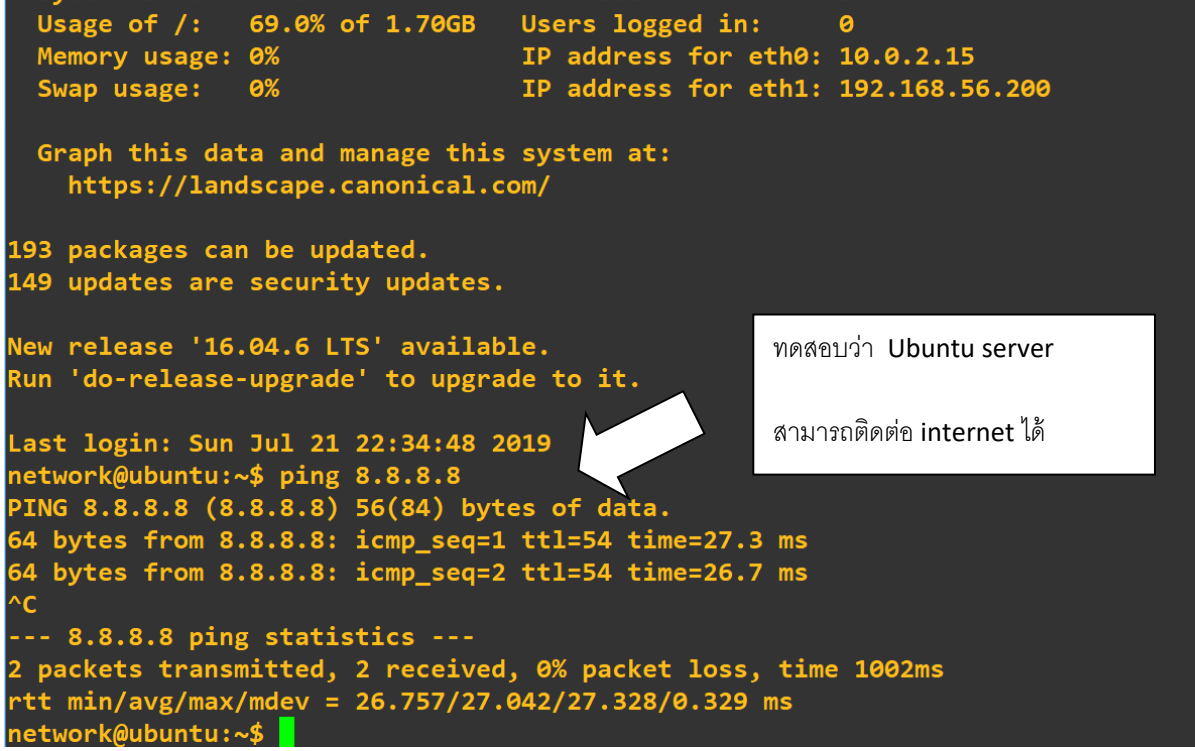